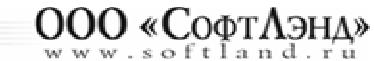

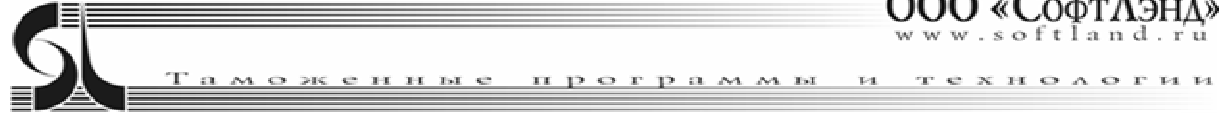

## Согласно **Федеральному закону**

## **№ 536-ФЗ от 19.12.2022 «О внесении изменений в отдельные**

## **законодательные акты Российской Федерации»**

С 1 сентября 2023 года вводится возможность использования машиночитаемых доверенностей(МЧД) при обмене с таможней.

Однако подписи и доверенности выпущенные до 1 сентября продолжат действовать до окончания срока своего действия.

Использование МЧД

- **1.** Если у вас есть ЭП, выпущенная на сотрудника предприятия (в ЭП указан ИНН организации) и её срок действия не истек, то ничего менять не нужно.
- **2.** Если у вас есть подпись на физ. лицо и организация переходит на работу с использованием МЧД, то нужно сделать следующее.
	- **2.1.** Прописать сертификат ЭП в операционную систему Win на рабочем месте декларанта либо вставить носитель с ЭП в компьютер.
	- **2.2.** Зайти в настройки АРМ декларанта Феанор п.12 **Учетные записи.**
	- **2.3.** Создать новую учетную запись Выбрать п.**Дублировать**.
	- **2.4.** В новой учетной записи изменить название (для удобства) \*\*\_МЧД.
	- **2.5.** В разделе **Электронная подпись**, выбрать ЭП физического лица.
- **3.** Если у вас есть номер МЧД, созданной и зарегистрированной в личном кабинете на сайте ФТС, то нужно сделать следующее:
	- **3.1.** В настройках АРМ декларанта Феанор п.12 Учетные записи, в разделе **Машиночитаемая доверенность** внести **ИНН владельца** (организации-доверителя).
	- **3.2. МЧД ID**, вида ХХХХХХХХ-ХХХХ-ХХХХ-ХХХХ-ХХХХХХХХХХХХ.

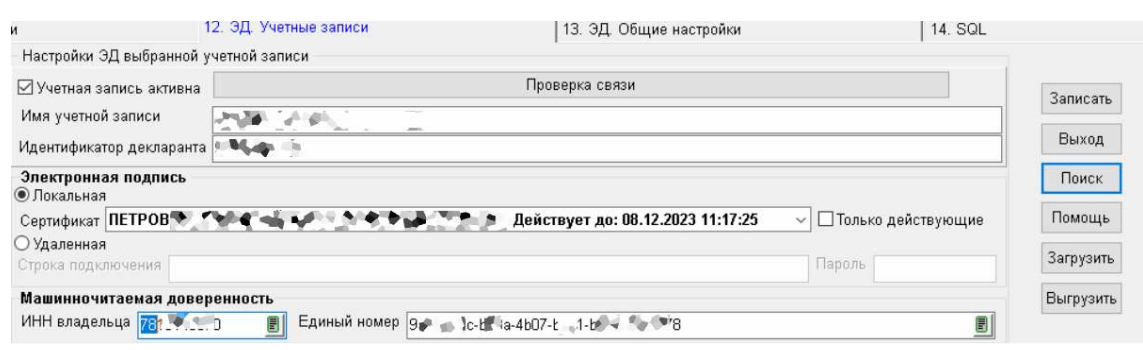

- **4.** При работе с ЭД, внесенные данные будет автоматически прописываться в передаваемых пакетах.
- **5.** Если у вас есть МЧД в виде xml-файла (заполненная в других информационных системах – ФНС, ЭДО и других), то нужно сделать следующее:
	- **5.1.** В главном меню АРМ декларанта Феанор выбрать **ЭД список МЧД.**

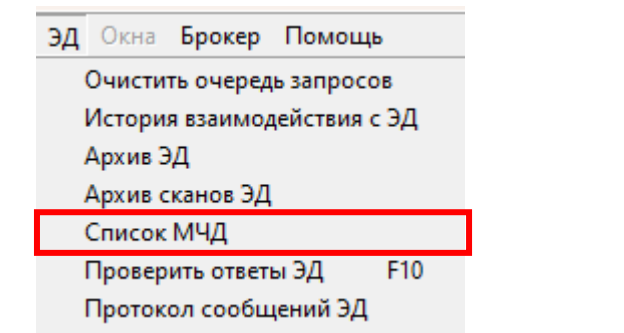

**5.2.** В окне **Список МЧД** нажать кнопку **Создать новую запись** 

**5.3.** В открывшимся окне выбрать опцию – **Загрузка.** Указать путь к файлу **\*\*\*.xml**.

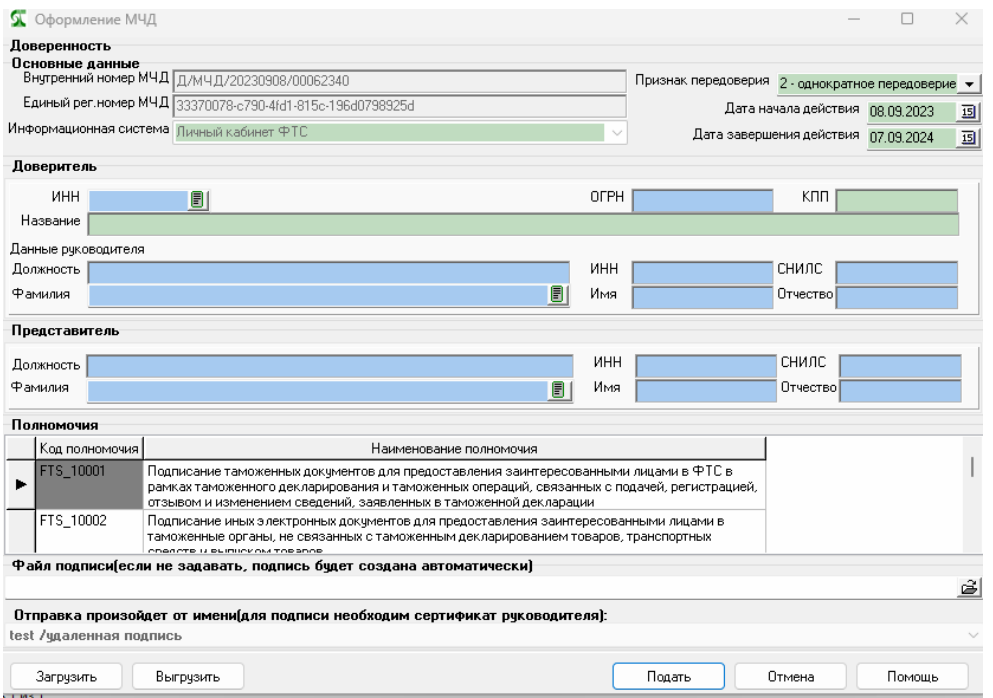

- **6.** Если у вас нет зарегистрированной в ФТС МЧД и нет xml-файла, то нужно сделать следующее:
	- **6.1.** В главном меню АРМ декларанта Феанор выбрать п.**ЭД Список МЧД.**
	- **6.2.** В открывшемся окне нажать на кнопку **Создать** н**овую запись**, или клавишу **Ins** на клавиатуре
	- **6.3.** В открывшимся окне выбрать **Подача**.
	- **6.4.** В открывшейся форме заполнить либо проверить заполнение следующих полей:
	- **6.5. Единый номер доверенности**, формируется автоматически.
	- **6.6. Дата доверенности**, формируется автоматически текущая дата.
	- **6.7. Признак передоверия**.
	- **6.8. Срок действия до** один год.
	- **6.9.** Доверитель **ИНН** юридического лица, выдавшего доверенность.
	- **6.10.ФИО** руководителя
	- **6.11.**Представитель **ФИО** сотрудника организации, на кого выдается доверенность.

## **6.12.Полномочия**.

**6.13.**Для подписания доверенности, в компьютер нужно вставить носитель с ЭП руководителя предприятия.